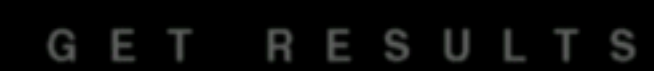

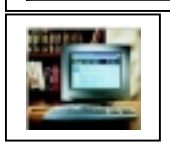

# Academic Search Elite on EBSCO

**Academic Search Elite** เปนฐานขอมูลเอกสารฉบับเต็ม (Full text) พร้อมรายละเอียดทางบรรณานุกรม และสาระสังเขป ของบทความวารสารสหสาขาวิชาจากทั่วโลก จัดทําโดยบริษัท EBSCOhost Publishing ในเครือของกลุม EBSCO Information Services ลักษณะของฐานขอมูลมีดังนี้

<sup>➊</sup> *เอกสารฉบับเต็ม* ☞ จากวารสารจํานวนมากกวา 1,250 รายชื่อ ให้ข้อมูลย้อนหลัง ถึงปี 1990

**❷ บรรณานุกรมและสาระสังเขป** ☞ จากวารสารทางวิชา การมากกวา 3,000 รายชื่อ รวมทั้ง Wall Street Journal, New York Times และ The Christian Monitor ใหขอมูล ย้อนหลัง ถึงปี 1984

<sup>❸</sup> *เอกสาร peer–reviewed* ☞ จํานวน 1,700 รายชื่อ

➍ มีรูปภาพ กราฟก แผนภูมิประกอบขอความ พรอมเอกสาร ในรูปไฟล PDF

## **การเขาใชฐานขอมูล**

1.ไปที่ **http://www.car.chula.ac.th**

2. คลิกที่ **CU Reference Databases** และคลิกเลือกรายชื่อ ฐานขอมูลที่ **Academic Search Elite** เพื่อเขาสูโฮมเพจ ของ *EBSCOhost*

3. คลิกที่

LOGIN to EBSCOhost

4. เลือกรูปแบบของฐานข้อมูลที่ต้องการสืบค้นระหว่าง **EBSCO** หรือ **No Frames**

5. คลิกที่หนารายชื่อฐานขอมูลที่ตองการสืบคน โดยสามารถ *เลือกไดมากกวา1ฐานขอมูล* หรือ*ทั้งหมด* ระบบจะสืบคนทุก

เพื่อเขาสูหนาจอการสืบคนหลักตอไป

## **การสืบคนฐานขอมูล**

การสืบค้นฐานข้อมูล Academic Search Elite มี 3 วิธี คือ *Keyword Search, Natural Language Search* และ *Advanced Search*

#### **การสืบคนแบบ Keyword Search**

1. พิมพ์คำที่ต้องการสืบค้นในช่อง **Find** — โดยสามารถใชคําเชื่อม AND, OR และ NOT ได 2 หากต้องการจำกัดหรือขยายขอบเขตการสืบค้น สามารถ กําหนดเพิ่มเติมไดที่สวน **Limit your search** และ **Expand your search**

3. หากตองการเปลี่ยนแปลงเงื่อนไขการสืบคน ใหคลิกที่ทาง เลือก **Clear**

4. คลิกที่ **Search** เพื่อแสดงผลการสืบคนขอมูล

#### **การสืบคนแบบ Natural Language Search**

1. คลิกที่ปุม **Natural Language Search** จากหนาจอการ สืบคนแบบ Keyword Search

2. พิมพ์กำสืบค้นทั้งที่เป็นกำ วลี ที่เป็นกำบุพบท สันธาน เช่น an, in, on, of, the ลงไปในช่องรับคำค้น ตัวอย่าง rising tuition costs **in the** United States

3. กำหนดขอบเขต/จำกัดการสืบค้นได้เช่นเดียวกับการค้นแบบ Key word Search (ดังขอ 2-4)

## **การสืบคนแบบ Advanced Search**

1. คลิกที่ปุ่ม **Advanced** จากหน้าจอการสืบค้นแบบ Keyword Search

2. พิมพ์คำสืบค้นลงในช่อง **Find**  $\Box$ เขตขอมูลที่ตองการสืบคน เชน AU Author, AB Abstract, KW Keyword, SU Source และ TI Title เป็นต้น 3. หากตองการจํากัดหรือขยายขอบเขตการสืบคน สามารถ กําหนดเพิ่มเติมไดที่สวน **AND, OR, BUT NOT**, **Limit your search, Expand your search** และ **Special limiters for Academic Search Elite** และระบุ ฐานขอมูลที่ไดเลือกไวพรอมกัน จากนั้นคลิกที่ ่ 4 หากต้องการเปลี่ยนแปลงเงื่อนไขการสืบค้น ให้คลิกที่ทาง

เลือก **Clear**

5. คลิกที่ **Search** เพื่อแสดงผลการสืบคนขอมูล

## **ปุมคําสั่งที่เกี่ยวของกับการสืบคนขอมูล**

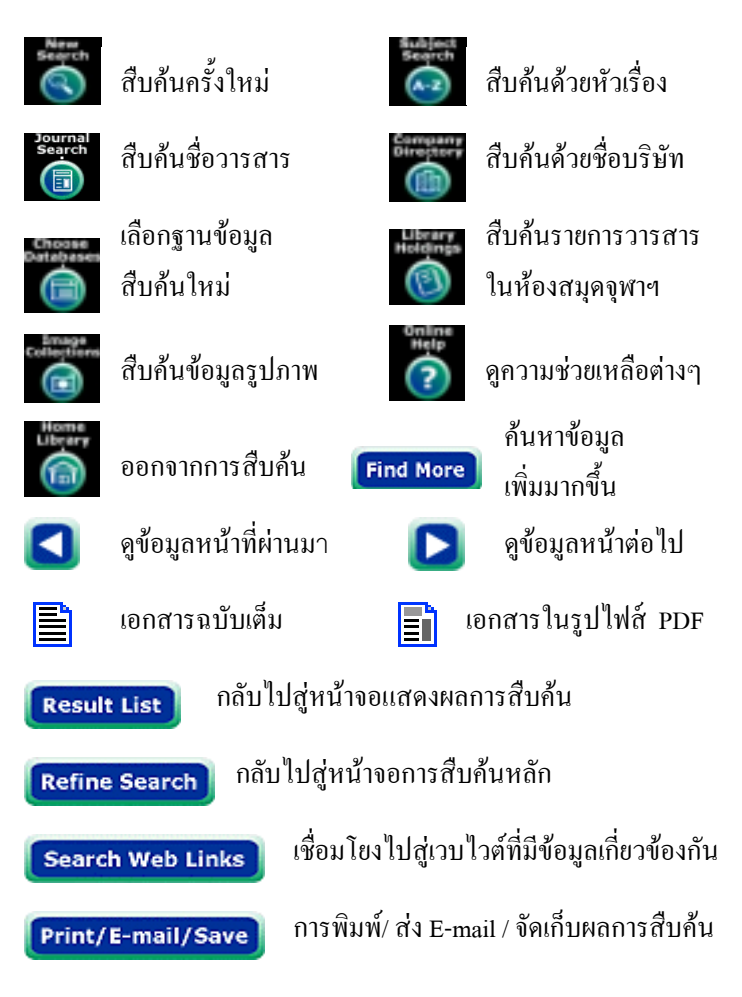

## **การแสดงผลการสืบคนขอมูล**

1. ผลการสืบคนจะจัดเรียงตามเดือน วัน และป โดยนําเดือน วัน และปีล่าสุดขึ้นต้น แล้วจัดเรียงชื่อเรื่องตามลำดับอักษร และคําที่ใชสืบคน จะปรากฏใหเห็นเปนตัวอักษรหนาและเอน 2. ขอมูลที่ปรากฏในระเบียนรายการสมบูรณ ประกอบดวย **ชื่อบทความ** (Title) **หัวเรื่อง** (Subject) **แหลงที่มา** (Source) ซึ่ง ให้ข้อมูลของชื่อวารสาร เดือน/วันที่/ปี ปีที่ ฉบับที่ หน้า เริ่มต้น จำนวนหน้าทั้งหมดของบทความ และพิมพลักษณ์ต่าง ๆ เช่น ภาพประกอบ **ชื่อผูแตง** (Author) **สาระสังเขป** (Abstract) **หมายเลขประจําเอกสาร** (AN) **เลขวารสารสากล** (ISSN) และ **เอกสารฉบับเต็ม** (ถามี)

### **รูปแบบการแสดงผลการสืบคนขอมูล**

กําหนดไดโดยคลิกที่ **Options** โดยเลือกจํานวนระเบียน (Display) รูปแบบ (Format) แสดงผลการสืบค้นได้ตาม ตองการและคลิกที่ **Apply** ดังภาพ

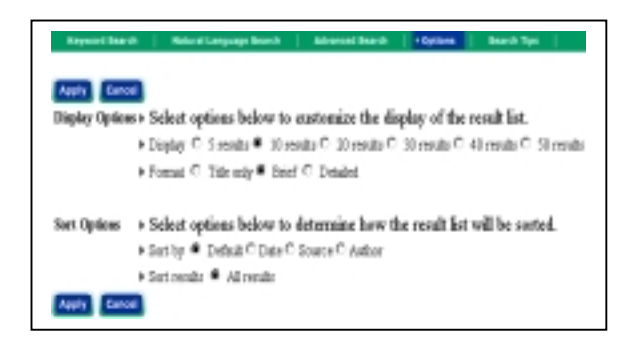

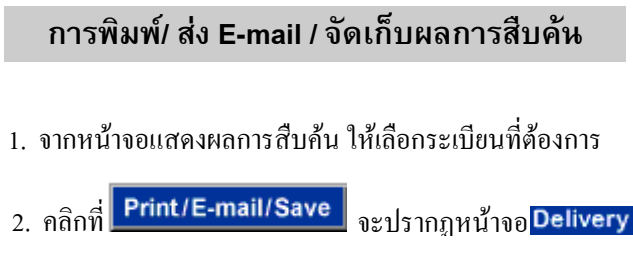

3. กําหนดรูปแบบตางๆ ของการจัดพิมพ/จัดเก็บขอมูล ดังภาพ

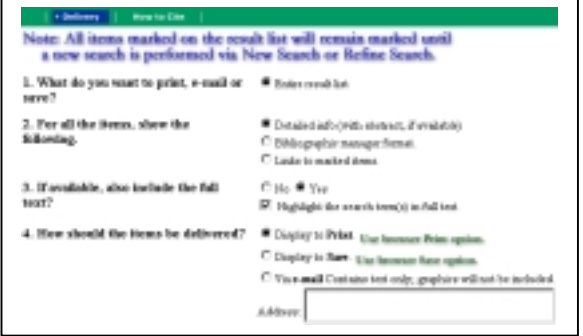

4. คลิกที่ **Submit** เพื่อแสดงรายการขอมูลที่จะจัดพิมพ/จัดเก็บ 5. คลิกที่คําสั่ง File จากแถบเมนู แลวคลิกที่คําสั่ง **Print** หากตองการพิมพ และคลิกที่ **Save as** เมื่อตองการ Save ขอมูล ควรกําหนดใหเปนนามสกุล **\*.txt**

6. เมื่อตองการออกจากระบบ ใหคลิกที่**Home Library** !

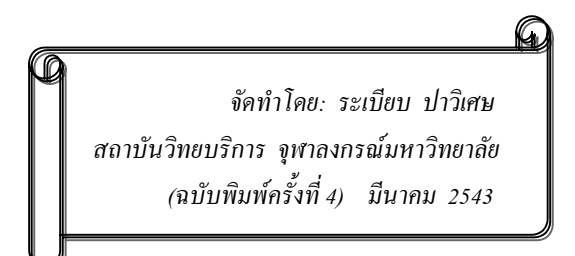